## Oracle Financial Services Compliance Regulatory Reporting

## Malaysia Suspicious Transaction Report User Guide

Release 8.0.6.0.0 May 2018

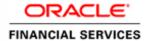

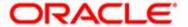

Oracle Financial Services Compliance Regulatory Reporting Malaysia Suspicious Transaction Report User Guide

Release 8.0.6.0.0 May 2018

Document Number: UG-15-RR-6.1-MYSTR-07-01 First Edition (April 2017)

#### Copyright ©2017, Oracle and/or its affiliates. All rights reserved.

Printed in U.S.A. No part of this publication may be reproduced, stored in a retrieval system, or transmitted in any form or by any means, electronic, mechanical, photocopying, recording, or otherwise without the prior written permission.

#### **Trademarks**

Oracle is a registered trademark of Oracle Corporation and/or its affiliates. Other names may be trademarks of their respective owners.

Oracle Financial Services Software, Inc. 1900 Oracle Way Reston, VA 20190 *Phone*: 703-478-9000

Fax: 703-318-6340

Internet: www.oracle.com/financialservices

## Contents

| List of Figures     |                                       | xi   |
|---------------------|---------------------------------------|------|
| List of Tables      |                                       | xiii |
| About this Gui      | de                                    | xv   |
| Naming Discrepance  | ties in this Guide                    | XV   |
| Who Should Use th   | nis Guide                             | XV   |
| Scope of this Guide | ·                                     | XVi  |
| How this Guide is C | Organized                             | XVi  |
| Where to Find More  | e Information                         | XVi  |
| Conventions Used    | in this Guide                         | XV11 |
| CHAPTER 1           | About Compliance Regulatory Reporting | 1    |
| Introduction of RR. |                                       | 1    |
| About RR Login      |                                       | 2    |
| Setting the Defa    | ault Page                             | 5    |
| Regulatory Report V | Workflow                              | 7    |
| User Access         |                                       | 8    |
| CHAPTER 2           | Malaysian STR                         | 9    |
| RR Application Mer  | nu                                    | 9    |
|                     | orts                                  |      |
| Icons Used          |                                       | 10   |
| Regulatory Reports- | - User Interface                      | 11   |
| Regulatory Repo     | ort Search                            | 11   |
| 0 , 1               | ort List                              |      |
| View/Edit Repo      | orts                                  | 12   |

| _                  |                                                         | 4.0 |
|--------------------|---------------------------------------------------------|-----|
| CHAPTER 3          | Report Summary                                          |     |
| About the Report   | Summary Page                                            | 13  |
| Action Bar         |                                                         | 15  |
| Report Context     |                                                         | 16  |
| Customer Details - | – Natural Person                                        | 17  |
| Customer Info      | ormation (Natural Persons) - Edit mode                  | 18  |
| Spouse Details     | s - Edit mode                                           | 18  |
|                    |                                                         |     |
|                    |                                                         |     |
|                    | mation - Edit Mode                                      |     |
|                    |                                                         |     |
|                    | we                                                      |     |
|                    | I.C. C. EV.M.1                                          |     |
| 1 ,                | Information - Edit Mode                                 |     |
|                    |                                                         |     |
|                    | - Company                                               |     |
|                    | ormation (Company) - Edit Mode                          |     |
|                    | ormation (Company) - Edit Wode                          |     |
|                    |                                                         |     |
|                    | mation (Company) - Edit Mode                            |     |
|                    | tails - View Mode                                       |     |
|                    | cting the Transaction – Company Customer                |     |
|                    | Person Conducting the Transaction- Edit Mode            |     |
|                    |                                                         |     |
| Reset              |                                                         | 24  |
|                    | mation of Person Conducting the Transaction - Edit Mode |     |
|                    |                                                         |     |
|                    | we                                                      |     |
|                    |                                                         |     |
|                    | Information- Edit Mode                                  |     |
|                    |                                                         |     |
|                    | cting the Transaction – Natural Persons                 |     |
|                    | Person Conducting the Transaction- Edit Mode            |     |
|                    | s - Edit Mode                                           |     |
| 1                  | s - Edit Mode                                           |     |
|                    |                                                         |     |
|                    | Information- Edit Mode                                  |     |
| 1 ,                | Mornador Balt Mode                                      |     |
|                    |                                                         |     |
|                    | cting the transaction - View Mode                       |     |
|                    | S                                                       |     |
|                    | mation: Edit Mode                                       |     |

| Save               |                                 | 30 |
|--------------------|---------------------------------|----|
| Reset              |                                 | 36 |
| Introducer/G       | uarantor Information: Edit Mode | 31 |
| Save               |                                 | 31 |
| Reset              |                                 | 31 |
| Transaction D      | Details - View Mode             | 32 |
| Add Document       |                                 | 33 |
| Add Documer        | nt – Edit Mode                  | 33 |
| Attach Ner         | w Documents:                    |    |
| Add Documer        | nt - View mode                  | 34 |
| Narrative          |                                 | 35 |
| Narrative – Ec     | dit Mode                        | 35 |
| Save               |                                 | 35 |
| Reset              |                                 | 36 |
| Narrative - Vie    | ew Mode                         | 36 |
| Audit              |                                 | 37 |
| Regulatory Re      | port Audits                     | 37 |
| Regulatory Re      | eport Comments                  | 38 |
| CHAPTER 4          | File Regulatory Reports         | 39 |
| Manual Filing      |                                 | 39 |
| _                  |                                 |    |
|                    | eport Filed                     |    |
| CHAPTER 5          | User Attributes                 | 41 |
| View Security Attr | ribute Mapping                  | 42 |
|                    | ibute Mapping                   |    |
|                    | tribute Mapping                 |    |

| Contents |  |  |  |
|----------|--|--|--|
|          |  |  |  |
|          |  |  |  |
|          |  |  |  |
|          |  |  |  |
|          |  |  |  |
|          |  |  |  |
|          |  |  |  |
|          |  |  |  |
|          |  |  |  |
|          |  |  |  |
|          |  |  |  |
|          |  |  |  |
|          |  |  |  |
|          |  |  |  |
|          |  |  |  |
|          |  |  |  |
|          |  |  |  |
|          |  |  |  |
|          |  |  |  |
|          |  |  |  |
|          |  |  |  |
|          |  |  |  |
|          |  |  |  |
|          |  |  |  |
|          |  |  |  |
|          |  |  |  |
|          |  |  |  |

## List of Figures

| Figure 1. Oracle Financial Services UI                                         | 2    |
|--------------------------------------------------------------------------------|------|
| Figure 2. RR Application Login                                                 | 3    |
| Figure 3. Home Page for all the Roles (except for the RR System Administrator) | 4    |
| Figure 4. Home Page for the RR System Admin Role                               | 5    |
| Figure 5. RR Application Page                                                  | 6    |
| Figure 6. Compliance Regulatory Reporting Workflow                             | 7    |
| Figure 7. Export Properties Dialog Box                                         | .12  |
| Figure 8. Report Context                                                       | . 16 |
| Figure 9. Customer Details (Natural Persons - External) - Edit Mode            | . 17 |
| Figure 10. Customer Details (Company) - Edit Mode                              | . 20 |
| Figure 11. Customer Details (Natural Persons) - View Mode                      | . 22 |
| Figure 12. Person Conducting the Transaction (Company) - Edit Mode             | . 23 |
| Figure 13. Person Conducting the Transaction (Natural Persons) - Edit Mode     | . 26 |
| Figure 14. Person Conducting the Transaction - View Mode                       | . 28 |
| Figure 15. Transaction Details - Edit Mode                                     | . 29 |
| Figure 16. Transaction Details - View Mode                                     | . 32 |
| Figure 17. Add Document - Edit mode                                            | . 33 |
| Figure 18. Add Document – View Mode                                            | . 34 |
| Figure 19. Narrative - Edit Mode                                               | . 35 |
| Figure 20. Narrative - View Mode                                               | . 36 |
| Figure 21. Audit tab                                                           | . 37 |
| Figure 22. File Regulatory Reports                                             | . 39 |
| Figure 23. User Administration                                                 | . 41 |

| List of Figures |  |  |
|-----------------|--|--|
|                 |  |  |
|                 |  |  |
|                 |  |  |
|                 |  |  |
|                 |  |  |
|                 |  |  |
|                 |  |  |
|                 |  |  |
|                 |  |  |
|                 |  |  |
|                 |  |  |
|                 |  |  |
|                 |  |  |
|                 |  |  |
|                 |  |  |
|                 |  |  |
|                 |  |  |
|                 |  |  |
|                 |  |  |
|                 |  |  |
|                 |  |  |
|                 |  |  |
|                 |  |  |
|                 |  |  |
|                 |  |  |
|                 |  |  |
|                 |  |  |

## List of Tables

| Table 1. | Conventions Used in this Guide | XVii |
|----------|--------------------------------|------|
| Table 2. | User Role - Function Mapping   | 8    |
| Table 3. | RR Icons                       | 10   |
| Table 4  | Action Bar                     | 15   |

| List of Tables |  |  |
|----------------|--|--|
| _              |  |  |
|                |  |  |
|                |  |  |
|                |  |  |
|                |  |  |
|                |  |  |
|                |  |  |
|                |  |  |
|                |  |  |
|                |  |  |
|                |  |  |
|                |  |  |
|                |  |  |
|                |  |  |
|                |  |  |
|                |  |  |
|                |  |  |
|                |  |  |
|                |  |  |
|                |  |  |
|                |  |  |
|                |  |  |
|                |  |  |
|                |  |  |
|                |  |  |
|                |  |  |

### About this Guide

This guide provides an overview of the Oracle Financial Services Compliance Regulatory Reporting (herein referred to as CRR), life cycle of the Regulatory Reports. This chapter focuses on the following topics:

- Naming Discrepancies in this Guide
- Who Should Use this Guide
- Scope of this Guide
- How this Guide is Organized
- Where to Find More Information
- Conventions Used in this Guide

#### Naming Discrepancies in this Guide

The product branding in the screen shots shown in this guide retains the original product name (Oracle Mantas) and original logo. The Oracle Financial Services Compliance Regulatory Reporting might be referred to as Mantas Compliance Regulatory Reporting Solution, Mantas RRS, or RR.

#### Who Should Use this Guide

The Oracle Financial Services Compliance Regulatory Reporting User Guide MY STR, Release 2.1 is designed for use by a variety of Oracle Financial Services users. Their roles and responsibilities, as they operate within the RR application, include the following:

- Analyst: This user is responsible for updating the data related to the report
  through UI screens and can add comments to the report. This user should send
  each report to the supervisor for further action (such as Approve, Reject, or
  Close).
- Supervisor: This user is responsible for taking action on the reports submitted by the Analyst, such as Approve, Close, and Reject, and can add comments to the report. This user should verify all the details of the report before action is taken which files the report with the Regulatory Authorities.
- **Admin User**: This user is responsible for managing the security attributes of the users and filing the reports approved by the Supervisor.
- **Super User**: This user is responsible for updating the data related to the report through UI screens, approving and closing reports, generating reports, filing the reports from the list of approved reports, and can add comments.

System/Application Administrator: This user is responsible for managing
the static data used in the application, creating application users, mapping users
to user groups, and configuring the various parameters used in the application.

#### Scope of this Guide

The purpose and scope of the RR User Guide is to define how users can view, edit and generate report data, and to file the regulatory reports to the Regulatory Authorities. It also guides users on how to adjust the application parameters.

This guide explains how the User Interface (UI) in the RR is organized, how the application uses the data entered, and guides the users to generate the PDF report defined by the regulatory body.

#### How this Guide is Organized

The Oracle Financial Services Compliance Regulatory Reporting User Guide MY STR, Release 2.1, includes the following topics:

- Chapter 1, About Compliance Regulatory Reporting, describes the default page setting and Regulatory report workflow in Oracle Financial Services RR login process.
- Chapter 2, *Malaysian STR*, describes how to search, view, and edit the regulatory reports.
- Chapter 3, Report Summary, describes the life cycle of the report, and details the suspicious transaction report analysis.
- Chapter 4, *File Regulatory Reports*, describes the process of manual filing of the Regulatory Reports to the Regulatory Authorities.
- Chapter 5, *User Attributes*, describes how to map and maintain the security attributes for each user in RR application.

#### Where to Find More Information

For additional information about the Oracle Financial Services Compliance Regulatory Reporting application, refer to the following documents:

- Oracle Financial Services Compliance Regulatory Reporting Data Model Reference Guide: This guide explains the structures of the entities in the RR data model and provides in-depth information on the data handling of the RR system.
- Oracle Financial Services Compliance Regulatory Reporting Webservice Guide: This guide
  explains how and in what format the source business data should be provided
  to the RR application through a web service for the Malaysian STR report
  type.
- Oracle Financial Services Compliance Regulatory Reporting Installation Guide: This guide provides step-by-step instructions for installing the RR on an existing Oracle Financial Services Platform hosted in a Windows environment.

 Oracle Financial Services Compliance Regulatory Reporting Administration Guide MYSTR: This guide describes comprehensive activities to be done by the OFSAAI Administrator in the Oracle Financial Services Compliance Regulatory Reporting. This guide details the Compliance Regulatory ReportingCompliance Regulatory Reporting, and provides information about configuring and maintaining users and static data.

To find additional information about how Oracle Financial Services Compliance Regulatory Reporting solves real business problems, see our website at www.oracle.com/financialservices.

#### Conventions Used in this Guide

Table 1 lists the conventions used in this guide.

Table 1. Conventions Used in this Guide

| Convention            | Meaning                                                                                                    |
|-----------------------|----------------------------------------------------------------------------------------------------|
| Italics               | <ul> <li>Names of books, chapters, and sections as references</li> </ul>                                                                                        |
|                       | Emphasis                                                                                                    |
| Bold                  | <ul> <li>Object of an action (menu names, field names, options,<br/>button names) in a step-by-step procedure</li> </ul>                                        |
|                       | Commands typed at a prompt                                                                                                    |
|                       | User input                                                                                                    |
| Monospace             | Directories and subdirectories                                                                                                    |
|                       | File names and extensions                                                                                                    |
|                       | Process names                                                                                                    |
|                       | <ul> <li>Code sample, including keywords and variables within text<br/>and as separate paragraphs, and user-defined program<br/>elements within text</li> </ul> |
| <variable></variable> | Substitute input value                                                                                                    |

| Conventions Used in this Guide<br>About this Guide |  |  |
|----------------------------------------------------|--|--|
|                                                    |  |  |
|                                                    |  |  |
|                                                    |  |  |
|                                                    |  |  |
|                                                    |  |  |
|                                                    |  |  |
|                                                    |  |  |
|                                                    |  |  |
|                                                    |  |  |
|                                                    |  |  |
|                                                    |  |  |
|                                                    |  |  |
|                                                    |  |  |
|                                                    |  |  |
|                                                    |  |  |
|                                                    |  |  |
|                                                    |  |  |
|                                                    |  |  |
|                                                    |  |  |
|                                                    |  |  |
|                                                    |  |  |
|                                                    |  |  |
|                                                    |  |  |
|                                                    |  |  |

#### CHAPTER 1

# About Compliance Regulatory Reporting

This chapter explains the RR Login and User access process and covers the following topics:

- Introduction of RR
- About RR Login
- Regulatory Report Workflow
- User Access

#### Introduction of RR

As a part of Regulations and Compliances, it is required by the organization to perform appropriate analysis and report any suspicious activities that may lead to fraud and money laundering, to the Regulatory Authorities. These regulatory bodies are responsible for safeguarding financial institutions and consumers from abuse, providing transparency in the country's financial system, enhancing that country's security, and deterring and detecting criminal activity in the financial system.

As part of this goal, these regulatory bodies require the Financial Crimes Unit (FCU), also referred to as Financial Intelligence Units (FIUs), in financial institutions to provide data regarding suspicious activities. These reports, depending on the regulatory geographic region, can be delivered in either printed or electronic format.

Compliance Regulatory Reporting (RR) supports the management, delivery and resolution of these regulatory reports across multiple geographic regions and across multiple financial lines of business. Since there are several differences in requirements for paper-based formats versus electronic formats, and between different geographic regions and the data elements that are required on these reports, the approach to satisfying the end goal is to provide a Compliance Regulatory Reporting framework that is configured to support paper-based and electronic formats for different geographic regions and to generate and file different types of reports.

RR is integrated with the Oracle Financial Services Behavior Detection application platform to allow users to generate reports automatically populated with information relevant to an investigation for any report filed.

#### About RR Login

The RR User Interface (UI) enables the you to view and edit the report information, generate the PDF for the report and generate an electronic file (E-File), which is filed with the Regulatory Authorities.

In the Oracle Financial Services Behavior Detection UI, the Compliance Regulatory Reporting link is enabled for users who have access to the RR application. Simply click the **Compliance Regulatory Reporting** link to open the RR login page in a pop-up window. This allows you to log into the RR application (Figure 1).

For information about changing your password, refer to the Oracle Financial Services Compliance Regulatory Reporting Administration Guide MYSTR.

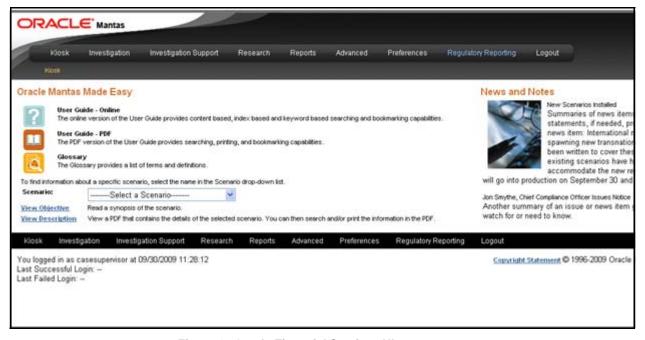

Figure 1. Oracle Financial Services UI

Charge Fastered Aced

Language Use rio Password

Language Use rio Password

Version 7.2

Copyright & 1900, 2010, Oracle anabor 1a affiliates. All rigital reserved.

#### Figure 2. RR Application Login

To log into the RR application, follow these steps:

- 1. Select the **Language** for the application.
- 2. Enter your **User ID**.
- 3. Enter your **Password**.
- 4. Click Login.

The System Admin user can see all links on the application menu, other users can see only the RR link. Other users will see the links based on their roles and privileges.

Figure 3 and Figure 4 shows the landing screen for various users.

To see the data required, select the information domain and click the **Compliance Regulatory Reporting** link. This takes you to the application page (Figure 5).

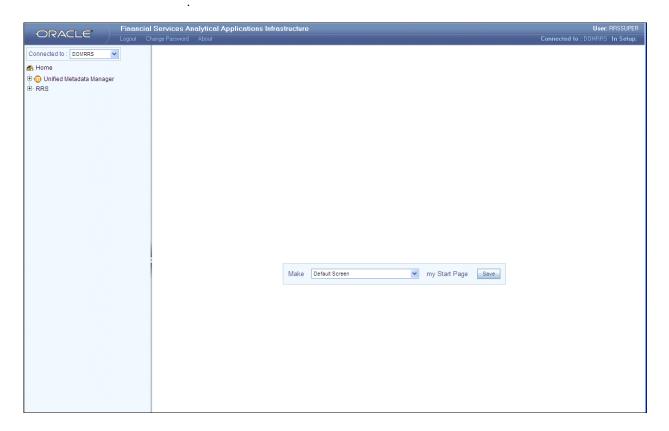

Figure 3. Home Page for all the Roles (except for the RR System Administrator)

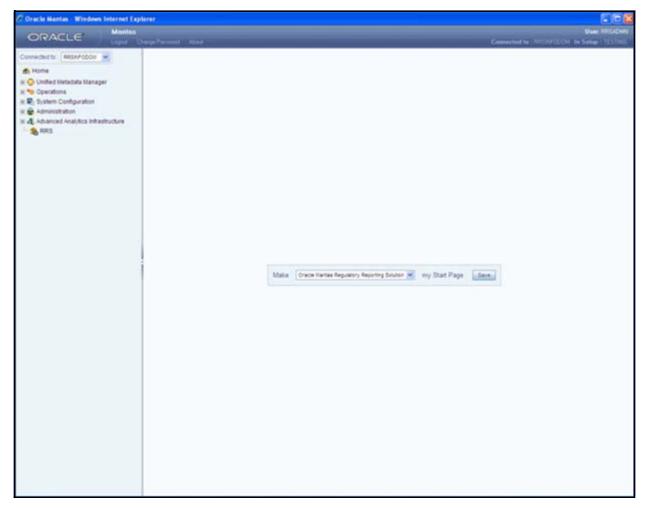

Figure 4. Home Page for the RR System Admin Role

#### **Setting the Default Page**

From the **Make my Start Page**, select **Compliance Regulatory Reporting** from the drop-down list and click Save. This saves the application page as the Start page.

If the Application page is the start page, then the Home link and the Logout link will also be enabled on the page. If not, the Logout link is available only in the Home page.

The Application page has Regulatory Reports and File Regulatory Reports. The page displays the Regulatory Report Search and List of the Regulatory Reports, by default (Figure 5).

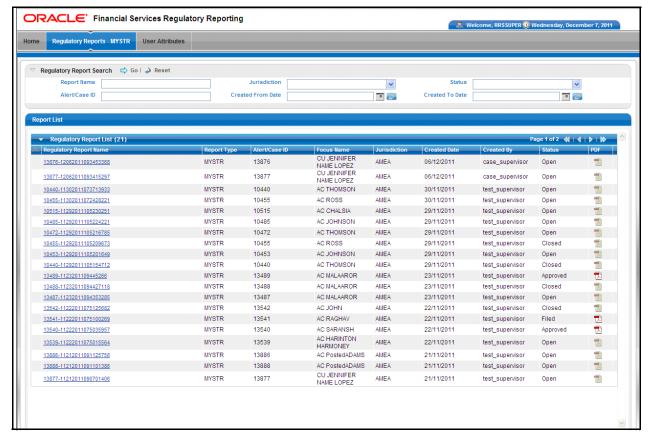

Figure 5. RR Application Page

### Regulatory Report Workflow

The life cycle of the regulatory report are described in the workflow diagram (Figure 6). The report can be in any of the following statuses at any point..

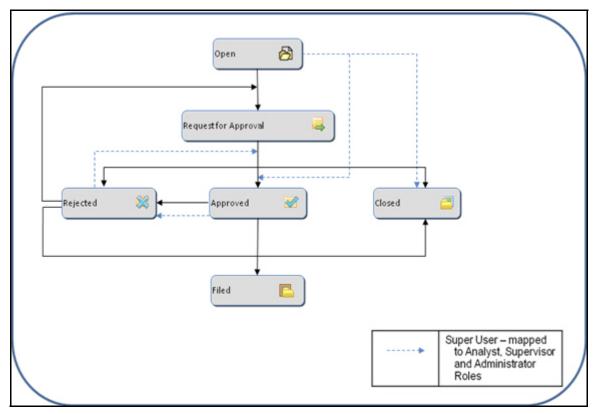

Figure 6. Compliance Regulatory Reporting Workflow

When the RR user selects **Recommend MY STR** action on an Alert or Case from the Oracle Financial Services Behavior Detection UI, then the data is passed to RR through the web service, and a report is opened in the RR application. Once the report is opened in RR, the same details are updated within Oracle Financial Services Behavior Detection.

Now you work on open or rejected reports, and send them for approval.

Users with the Supervisor role may do the following:

- Approve the report to be filed
- Reject the report for rework
- Close the report
- Take no further action

Every action taken on a report is recorded in the Audit Tab of the Regulatory Report Actions.

For more information on audit, refer to the section Audit, on page 37.

#### **User Access**

The following user roles are defined in the RR:

- Analyst
- Supervisor
- Admin
- Super user (Analyst, Supervisor, and Admin Role)

The User Role - Function mapping required for RR is defined in Table 2. These functions are required to set the privileges for each role.

Table 2. User Role - Function Mapping

| Function                                                | Roles   |            |       |               |
|---------------------------------------------------------|---------|------------|-------|---------------|
|                                                         | Analyst | Supervisor | Admin | Super<br>USer |
| Show Regulatory Reports Menu                            | Х       | Х          | Х     | Х             |
| Show File Regulatory Reports Menu                       |         |            | Х     | Х             |
| Show User Attributes Menu                               |         |            | Х     | Х             |
| View RR                                                 | Х       | Х          |       | Х             |
| Edit RR                                                 | Х       |            |       | Х             |
| Action RR (Request for Approval/Reject/Approve / Close) | X       | X          |       | Х             |
| Add RR Comments                                         | Х       | XX         | Х     | Х             |
| Generate Draft PDF Report                               | Х       | Х          | Х     | Х             |
| View Final PDF Report                                   | Х       | Х          |       | Х             |
| File PDF                                                |         |            | Х     | Х             |
| View / Edit Configuration                               |         |            |       | Х             |
| View/Edit User Attributes                               |         |            | Х     | Х             |

## CHAPTER 2 Malaysian STR

This chapter explains how to view, edit, and generate PDF files for the report. This chapter covers the following topics:

- RR Application Menu
- Icons Used
- Regulatory Reports- User Interface

#### RR Application Menu

This section explains the modules that can be accessed through the UI and their functions. Each module facilitates a list of possible actions, which are visible based on the roles and privileges assigned for each user. The RR application menu includes links for Regulatory Reports, File Regulatory Reports and User Administration.

#### **Regulatory Reports**

This is the default opening screen for users after clicking the **Regulatory Reports** link. Generated reports are displayed and accessed on this page, based on user privileges. View Report Summary details by clicking a report.

The Search option allows users to search for reports, based on the following criteria:

- Report Name
- Alert ID/Case ID
- Jurisdiction
- Status
- Created from Date
- Created to Date

#### Icons Used

Table 3 details the icons used in the application.

Table 3. RR Icons

| Icon Used    | Convention Used   | Description                                                                                                 |  |
|--------------|-------------------|----------------------------------------------------------------------------------------------------|--|
|              | Search            | Displays Search Results for the selected search criteria.                                                   |  |
| <del>©</del> | Clear and Refresh | Clears the selections and values entered in the container and refreshes the screen to show previous values. |  |
| ~            | Drop-down List    | Displays the possible values that can be selected for the field.                                            |  |
| o o          | Calendar          | Opens the calendar to select the date.                                                                      |  |
| <b>2</b>     | Clear             | Clears a selection made on the calendar or the Hierarchy Browser.                                           |  |
|              | PDF               | Opens the PDF file generated for the report. This can also be saved to a local area.                        |  |
| <b>≥</b>     | Edit              | Opens the report in the Edit mode, if the report is not locked by another user.                             |  |
| *            | Add               | Adds a new entry with respect to the context.                                                               |  |
| [X]          | Close             | Closes the container after user confirmation.                                                               |  |
| H            | Save              | Saves any changes made, after successful validation of the fields.                                          |  |
|              | Delete            | Deletes the selected records after user confirmation.                                                       |  |
| Close        | Close             | Closes the report after successful validation for unsaved data.                                             |  |
| Logout       | Logout            | Allows the user to log out of the application.                                                              |  |
|              | Details           | Displays details for the selected report.                                                                   |  |

#### Regulatory Reports- User Interface

The Regulatory Reports UI displays the list of reports generated. This list provides the following details:

- Regulatory Report Name
- Alert ID/Case ID
- Report Type
- Jurisdiction
- Created Date
- Created By
- Status
- Focus Name
- PDF

Users are permitted to take action on reports that are not locked by another user. Perform actions on reports using the Actions bar on the Report Summary page. The Analyst/Super user may open the report to edit or view the contents by clicking the report name. This opens the page in the Edit/View mode. Only reports in the Open or Rejected status can be edited.

The Supervisor can navigate to the Report Summary page by clicking the required report name in the Regulatory Report List.

#### Regulatory Report Search

Users can search the Report based on the following criteria:

- Report Name
- Alert/Case ID
- Status
- Jurisdiction
- Created from Date
- Created to Date

Click **Clear** on the Regulatory Report Search to clear all the selections made and display a blank search container (Figure 7).

#### **Regulatory Report List**

View the report details by clicking the required report. If the report is already opened by another user, the system displays the message "Report is locked by another user".

#### View/Edit Reports

View and edit the report details by clicking the report name. If the report is already opened by another user, the system displays the message *Report is locked by another user*. After confirmation from the logged in user, the report details are displayed in the View mode. The report opens in View or Edit mode based on the roles and privileges of the user who logged in and the report status.

#### **Export to Excel:**

You can export all the reports in the Regulatory Report List to a new excel spreadsheet. Click on **Export to Excel** icon present on the Regulatory Report List grid header. A new prompt on the screen (Figure 7) displays. Make your selection as mentioned below.

- Select Grid Data
- Document Type as Excel
- Display From Name as 'Yes'

And click on **Export** button. All the data under Regulatory Report List will be populated in a new Excel spread sheet.

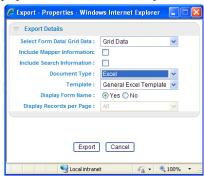

Figure 7. Export Properties Dialog Box

## CHAPTER 3 Report Summary

This chapter discusses the life cycle of the report, bank information, customer particulars and the suspicious transaction information. This chapter focuses on the following topics:

- About the Report Summary Page
- Action Bar
- Report Context
- Customer Details Natural Person
- Customer Details Company
- Transaction Details
- Add Document
- Narrative
- Audit

#### About the Report Summary Page

The Report Summary page provides information about the report. Navigate to the Report Summary page from the Regulatory Report List by clicking a report.

The Report Summary page has three sections - the Actions bar, Report Context and Report Tabs. Each section is detailed below:

- The Actions bar displays the various action that can be taken on the report.
   This list of action buttons is updated based on the logged in user and the report status.
- The Report Context displays information about the report, such as Report Status, Jurisdiction, and Created By.
- The **Report tabs** display the related information that needs to be submitted with the regulatory authorities.

## About the Report Summary Page Chapter 3—Report Summary

Every report generated in the RR application can have any of the following statuses:

- Open
- Request for Approval
- Approved
- Closed
- Rejected
- Filed

The report has a life cycle which begins with the Open status and ends when it is Closed. Reports that are required to file with the Regulatory Authority have the final status of Filed.

The user opens the report in the edit mode. After editing the information, click **Save** or **Reset**.

You can view the following tabs in the Report Summary page:

- Customer Details
- Person Conducting the Transaction
- Transaction Details
- Add Document
- Narrative
- Audit

#### **Action Bar**

The Action Bar lists actions that can be taken by users on the report. The buttons are displayed based on the user logged in, report status and the mode in which the report is opened (Edit or View). Table 4 details the Actions buttons.

Table 4. Action Bar

| Action                  | Report Status                         | User                  | Description                                                                                                    |
|-------------------------|---------------------------------------|-----------------------|----------------------------------------------------------------------------------------------------|
| Request for<br>Approval | Open/Rejected                         | Analyst               | This action is taken once the report details have been updated and it is sent for approval.                                      |
| Approve                 | Request for Approval/ Open            | Supervisor/Super User | This action is taken once the report is reviewed and the Supervisor/Super User determines it is ready to be filed.               |
| Close                   | Open/Request for<br>Approval/Rejected | Supervisor/Super User | This action is taken once the report is reviewed and the Supervisor/Super User determines it need not be filed.                  |
| Reject                  | Request for Approval/Approved         | Supervisor/Super User | This action is taken once the report is reviewed and the Supervisor/Super User determines that further corrections are required. |
| Add Comments            |                                       | All Users             | This action allows users to add comments to the report details to assist with the investigations.                                |
| Draft Report            | Open/Request for<br>Approval/Rejected | All Users             | This action allows users to view a draft of the final report.                                                                    |
| Search                  |                                       | All Users             | This action validates any unsaved date and navigates to the Report List page.                                                    |

#### Report Context

Report Context (Figure 8) displays the following information related to the report:

- Report Name
- Alert ID/Case ID
- Report Type
- Report Status
- Created Date
- Created By
- Last Modified Date
- Last Modified By
- Report Generated Date
- Report Generated By
- Jurisdiction
- Suspect Customer Type

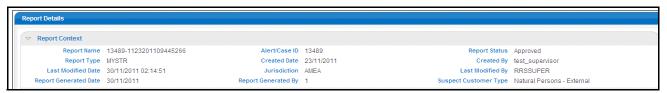

Figure 8. Report Context

#### Customer Details - Natural Person

The Customer Details tab (Figure 9) displays the following information:

- Customer Information
- Spouse Details
- Contact Information
- Employment Information

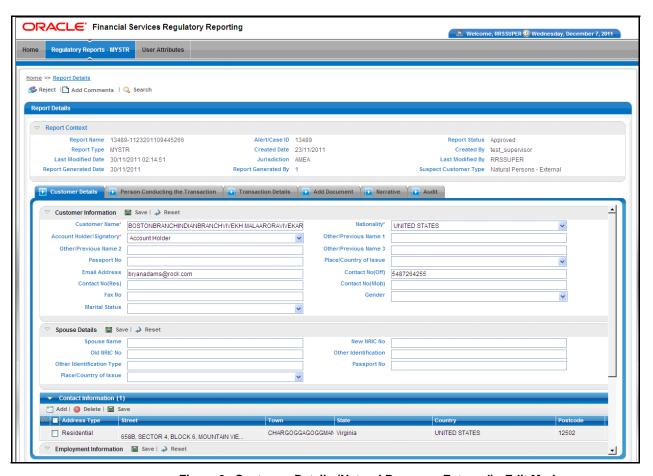

Figure 9. Customer Details (Natural Persons - External) - Edit Mode

#### **Customer Information (Natural Persons) - Edit mode**

The Customer Information (Natural Persons) Container provides the following details:

- Customer Name
- Nationality
- Account Holder/Signatory
- Other/Previous Name 1
- Other/Previous Name 2
- Other/Previous Name 3
- Passport No
- Place/Country of Issue
- Email Address
- Contact No(off)
- Contact No(Res)
- Contact No(Mob)
- Fax No
- Gender
- Marital Status

#### Spouse Details - Edit mode

The Spouse Details container provides the following information:

- Spouse Name
- New NRIC No
- Old NRIC No
- Other Identification
- Other Identification Type
- Passport Number
- Place/Country of Issue

This information must be entered by the user.

Save

Click **Save** to save the details entered. The page is refreshed and displays the saved data of the Spouse Details.

Reset

To clear the updated data, click **Reset**. The page is refreshed and displays the last saved data of the Spouse Details.

#### **Contact Information - Edit Mode**

The Contact Information grid provides the following customer details:

- Address Type
- Street
- Town
- State
- Country
- Postcode

Only one entry per address type can be made.

Add Clicking Add opens a pop-up window. The user selects the address type and fills in the

related information. Once this is saved, a new row is added to the existing grid.

Edit and save

To edit and save Contact Information, select the record you wish to edit address

details for by selecting the corresponding row. Enter the details and click **Save**.

**Delete** To clear the updated Contact Information, select the updated row and click **Delete**.

#### **Employment Information - Edit Mode**

The Employment Information – Edit mode provides the following details:

- Business Type/Employment Type
- Employer Name
- Occupation
- Occupation Description
- Employment Area
- Other Employment
- Street
- Town
- Postcode
- State (For Malaysia, State only)
- Country
- Other facilities which account holder has with Bank

**Save** To save the Employment Information, click **Save**. The page is refreshed and displays the saved data.

**Reset**To clear the updated data, click **Reset.** The page is refreshed and displays the last

saved data of the Employment Information.

### Customer Details - Company

- Customer Information (Company) Edit Mode
- Contact Information (Company) Edit Mode

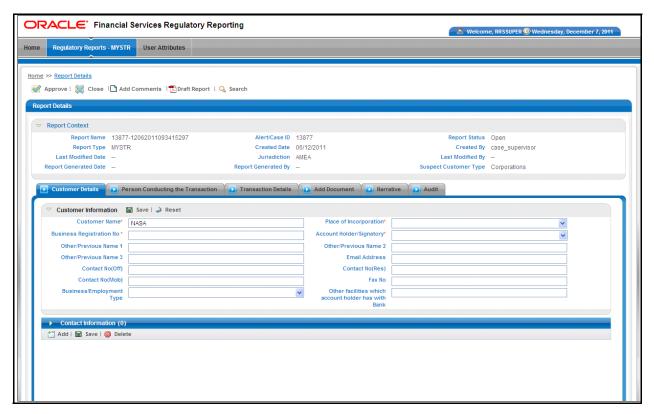

Figure 10. Customer Details (Company) - Edit Mode

#### **Customer Information (Company) - Edit Mode**

The Customer Information Container provides the following details:

- Customer Name
- Place of Incorporation
- Business Registration No
- Account Holder/Signatory
- Other Previous Name (1/2/3)
- Email Address
- Contact No (Office/Mobile/Residence)
- Fax No
- Business/Employment Type
- Other facilities which account holder has with Bank

These fields are auto populated from the Oracle financial Services Behavior Detection application. Users may also edit the information.

Save

Click **Save** to save the Customer Information. The page is refreshed and displays the saved details of the Customer Information.

Reset

To clear the updated data on the customer information tab, click **Reset**. The page is refreshed and displays the last saved data of the Customer Information.

#### **Contact Information (Company) - Edit Mode**

The Contact Information Container provides the following details:

- Address Type
- Street
- Town
- State
- Country
- Post Code

#### **Customer Details - View Mode**

All the information in the Customer Details - View Mode is in read-only mode. The Save and Reset buttons are hidden (Figure 10).

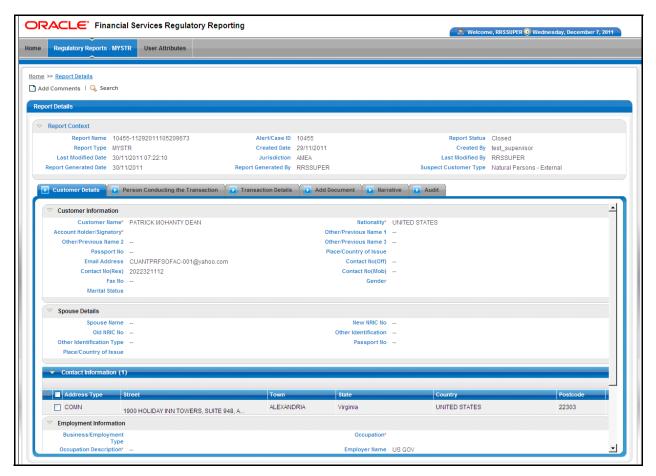

Figure 11. Customer Details (Natural Persons) - View Mode

## **Person Conducting the Transaction – Company Customer**

The Person Conducted the Transaction tab provides Details of the Person conducting the transaction, Contact Information and Employment Information are available in this tab (Figure 12).

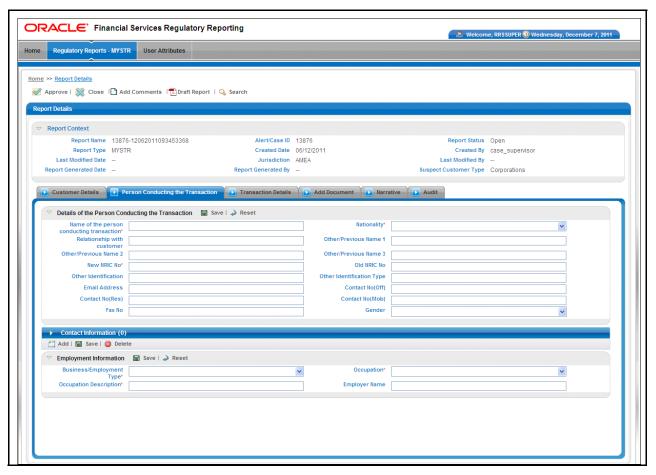

Figure 12. Person Conducting the Transaction (Company) - Edit Mode

#### **Details of the Person Conducting the Transaction- Edit Mode**

This container provides the following details for the person conducting the transaction:

- Name of the Person Conducting Transaction
- Nationality
- Relationship with Customer
- Other or Previous Name (1/2/3)
- New NRIC No
- Old NRIC No
- Other Identification
- Other Identification Type
- Email Address
- Contact Number (Office/Mobile/Residence)
- Fax No
- Gender

These fields are auto populated from Oracle Financial Services Behavior Detection application. Users may also edit the information. Enter the details in this container, and then proceed with the other data entry.

Save

To save the details entered, click **Save**. The page is refreshed and displays the saved details.

Reset

To clear the updated data, click **Reset.** The page is refreshed and displays the last saved data.

#### Contact Information of Person Conducting the Transaction - Edit Mode

The Contact Information grid provides the following details for the person conducting the transaction:

- Address Type
- Street
- Town
- State
- Country
- Postcode

Only one entry per address type can be made.

Add Clicking Add opens a popup window. The user selects the address type and fills in the

related information. Once this is saved, a new row is added to the existing grid.

**Edit and save**To edit and save Contact Information, select the record you wish to edit address

details for by selecting the corresponding row. Enter the details and click Save.

**Delete** To clear the updated data, select the updated row and click **Delete**.

#### **Employment Information- Edit Mode**

The Employment Information grid provides the following details:

- Business/Employment type
- Employer Name
- Occupation
- Occupation Description

Save To save the details entered in the Employment Information container, click Save. The

page is refreshed and displays the saved data.

**Reset** To clear the updated data, click **Reset.** The page is refreshed and displays the last

saved data.

## **Person Conducting the Transaction – Natural Persons**

The Person Conducted the Transaction tab provides details of the person conducting the transaction. Spouse Details, Contact Information, and Employment Information are available in this tab. (Figure 13)

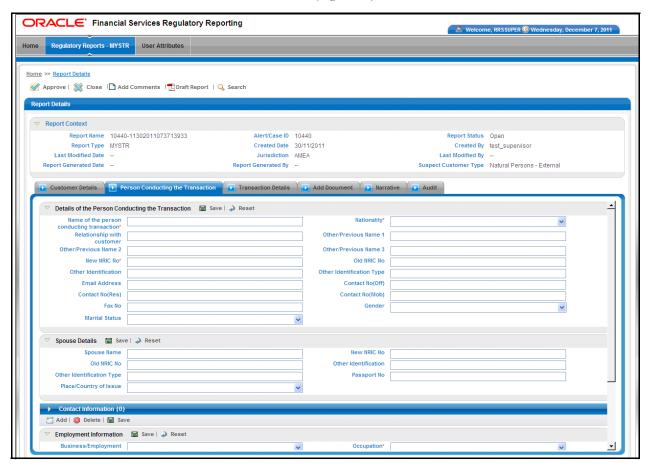

Figure 13. Person Conducting the Transaction (Natural Persons) - Edit Mode

#### **Details of the Person Conducting the Transaction- Edit Mode**

#### Spouse Details - Edit Mode

The Spouse Details container provides the following details:

- Spouse Name
- New NRIC No
- Old NRIC No
- Other Identification
- Other Identification Type
- Passport Number
- Place/Country of Issue

This information must be entered by the user.

Save

To save the details entered, click **Save.** The page is refreshed and displays the saved data.

Reset

To clear the updated data, click **Reset**. The page is refreshed and displays the last saved data.

#### **Employment Information- Edit Mode**

The Employment Information grid provides the following details:

- Business/Employment type
- Employer Name
- Occupation
- Occupation Description
- Employment Area
- Other Employment
- Street
- Town,
- Postcode
- State (For Malaysia, State only)
- Country

Save

To save the details entered in the Employment Information container, click **Save**. The page is refreshed and displays the saved data.

Reset

To clear the updated data, click **Reset.** The page is refreshed and displays the last saved data.

#### Person conducting the transaction - View Mode

All the information in the View mode of the Person Conducted the Transaction tab is read-only. The Save and Clear buttons are hidden (Figure 14).

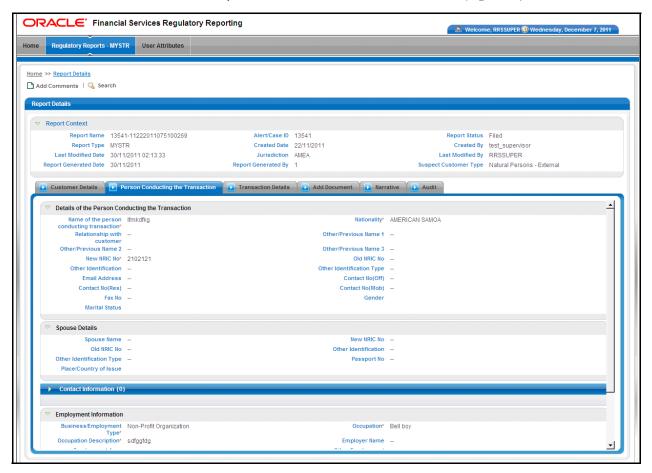

Figure 14. Person Conducting the Transaction - View Mode

#### Transaction Details

The Transaction Details tab displays Account Information and Introducer/Guarantor Information (Figure 15).

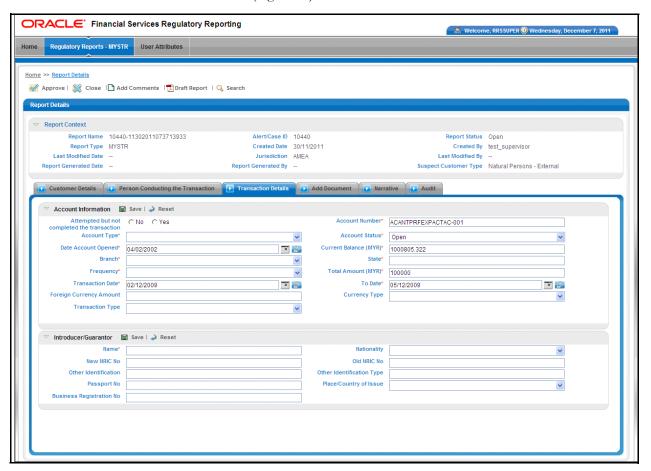

Figure 15. Transaction Details - Edit Mode

#### **Account Information: Edit Mode**

The Account Information grid provides the following details:

Attempted but not completed the transaction (Radio Buttons)

- Account Number
- Account Type
- Account Status
- Date Account Opened
- Current Balance (MYR)
- Branch
- State
- Frequency
- Total Amount (MYR)
- Transaction Date
- To Date
- Foreign Currency Amount
- Currency Type
- Transaction Type

The State, Frequency, Total Amount (MYR), Transaction Date and To Date fields are auto populated from Oracle Financial Services and are not able to be edited by the user.

Save

Click **Save** to save the data entered. The page is refreshed and displays the saved data of the Account Information.

Reset

To clear the updated data, click **Reset**. The page is refreshed and displays the last saved data of the Account Information.

#### Introducer/Guarantor Information: Edit Mode

The Introducer/Guarantor Information grid provides the following details:

- Name
- Nationality
- Business Registration No
- New NRIC No
- Old NRIC No
- Other Identification
- Other Identification Type
- Passport No
- Place/Country of Issue

This information must be entered by the user.

**Save** Click **Save** to save the data entered. The page is refreshed and displays the saved data.

**Reset** To clear the updated data, click **Reset.** The page is refreshed and displays the last saved data.

#### **Transaction Details - View Mode**

All the information in the View mode of the Transaction Details tab will be in read-only mode. The Save and Reset buttons are hidden (Figure 16).

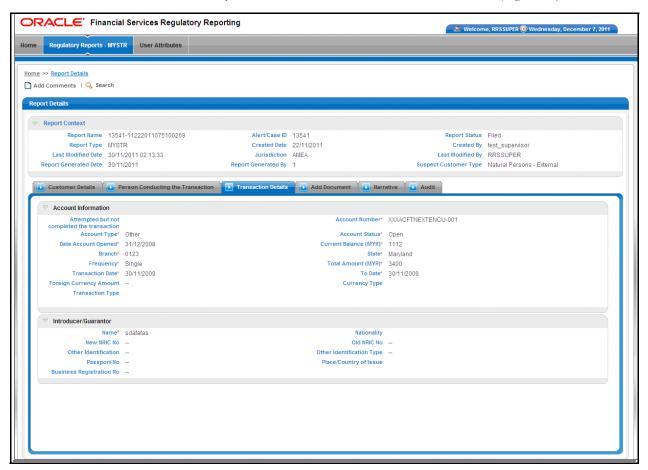

Figure 16. Transaction Details - View Mode

#### Add Document

Users may add supporting documents to the transactions being reported, related to the suspects being reported, and related to the accounts held by the suspects in the bank. Documents, such as account opening forms, may also be attached to the report request. Users may view documents already attached to the report (Figure 17).

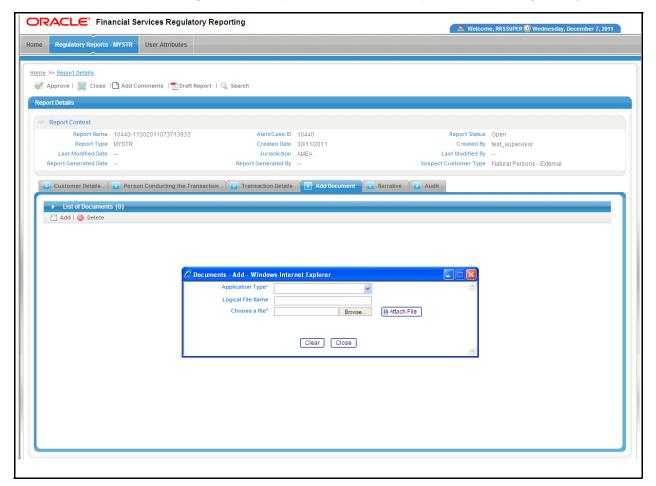

Figure 17. Add Document - Edit mode

#### Add Document - Edit Mode

# Attach New Documents:

To attach a new document to the report, follow these steps:

- Click Add in the List of Documents. The Add Documents pop-up window opens. (Figure 15)
- 2. Select the application type from the Application Type drop-down list.
- 3. Click **Upload File**, which opens a pop-up window.
- 4. Use the **Browse** button to locate the file.
- 5. Enter the Logical File Name and click **Ok** to attach the selected document.

The page is refreshed and the newly added document is added to the **List of Documents** grid. The documents can be viewed by clicking View (Figure 18).

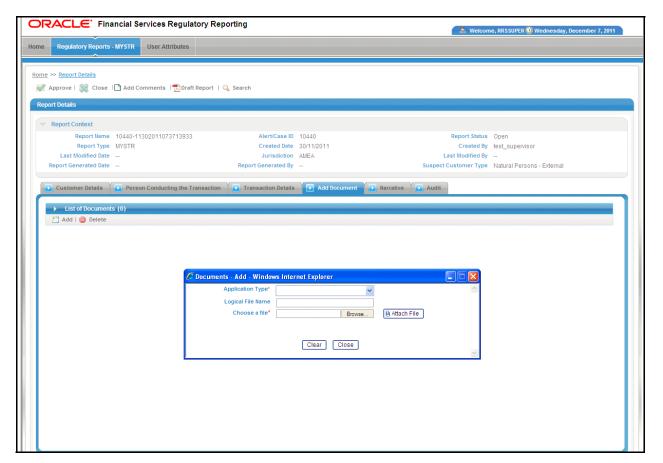

Figure 18. Add Document - View Mode

#### **Add Document - View mode**

When accessing the report in View mode, the List of Documents grid displays, but not the Attach Document container. The attached documents can be viewed by clicking **View**.

#### Narrative

This tab includes the Suspicion details and the details of Suspected Criminal Activity.

#### Narrative - Edit Mode

The Narrative tab (in edit mode) provides the following details:

- Grounds for Suspicion
- Others (please specify)
- Description of Suspected Criminal Activity
- Details of the Nature and the Circumstances Surrounding It

Users can select any of the options listed on the Grounds of Suspicion drop-down list. If the suspicious activity is not available, the user can specify the activity in Others. (Figure 19)

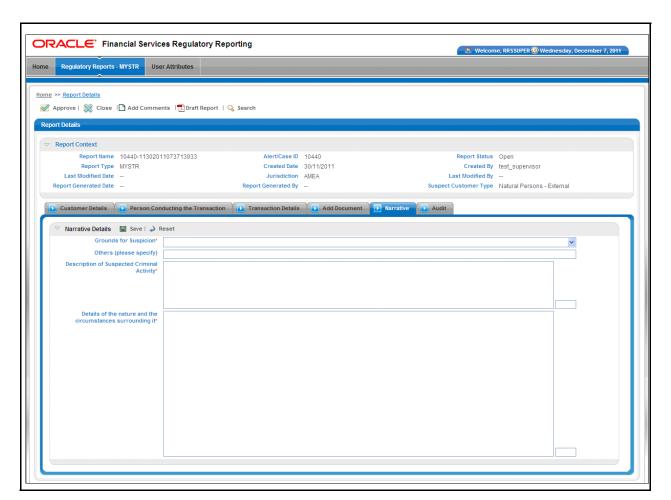

Figure 19. Narrative - Edit Mode

Save

Click Save, to save the data entered. The page is refreshed and displays the saved data.

#### Reset

To clear the updated data, click **Reset.** The page is refreshed and displays the last saved data.

#### **Narrative - View Mode**

All the information in the View mode of the Narrative tab will be in read-only mode. The Save and Reset buttons are hidden (Figure 20).

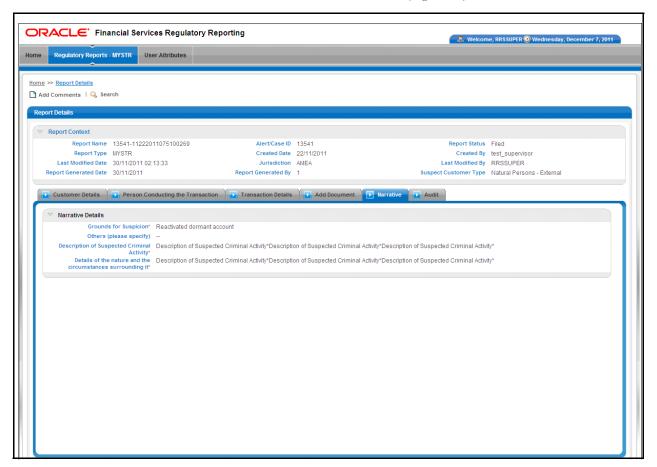

Figure 20. Narrative - View Mode

#### **Audit**

The Audit tab displays actions that may be taken on the report. This tab contains the Regulatory Report Actions Grid and the Regulatory Report Comments Grid (Figure 21).

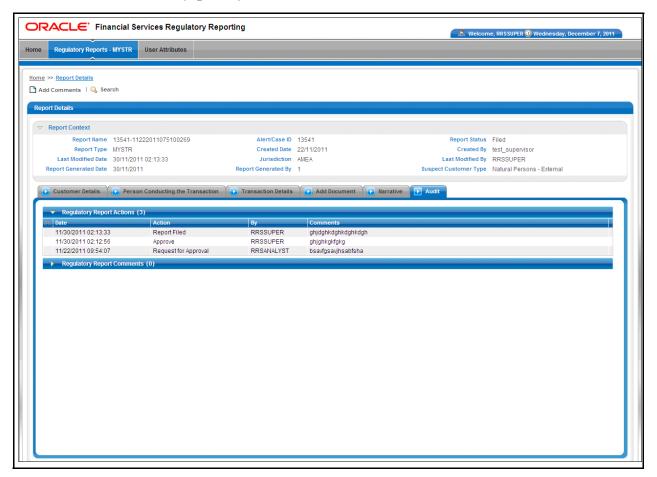

Figure 21. Audit tab

#### **Regulatory Report Audits**

This grid displays the actions taken on the report with the following details:

- Date: When the action was taken.
- Action
- By: The user who took the action.
- Comments: Displays the comments entered.

#### **Regulatory Report Comments**

This grid displays all the actions taken on the Add Comments section of the report with the following details:

- Date: When the action was taken
- By: The user who took the action
- Comments: Displays the comments entered.
- Status: The status of the report while taking in the action. This is read-only information

# CHAPTER 4 File Regulatory Reports

Admin users can manually file the generated Regulatory Reports. This can be configured based on the decisions made during installation of the RR application. Please refer to the *Oracle Financial Services Compliance Regulatory Reporting Installation Guide*.

This chapter covers the following topics:

- Manual Filing
- Reports

## Manual Filing

This section details how to view approved reports and update each report with information on the filing of the report. (Figure 22)

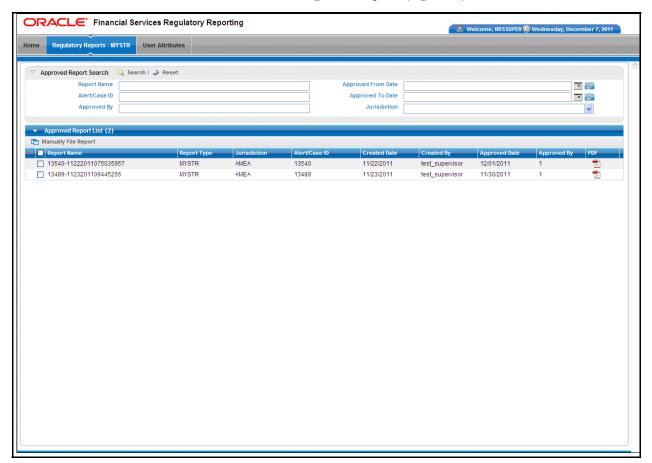

Figure 22. File Regulatory Reports

## Reports

The Reports tab lists the reports which have been approved by the Supervisor or the Super user roles, (Reports with the status Approved). You can search for a report based on the following criteria:

- Report Name
- Alert ID/Case ID
- Report Type
- Approved By
- Approved Date
- Jurisdiction
- Created Date
- Created By
- PDF

The reports are filed with the Regulatory Authorities in a manual process of submitting a print-out of the PDF file.

#### **Update the Report Filed**

To update the report filed details, follow these steps:

- 1. Select the report to file with the Regulatory Authority from the Approved Report List grid.
- 2. Click **Manually File Report**. A pop-up window opens and allows you to update the date when the report was filed. Additional information can be entered in the comments with a minimum of 10 characters and a maximum of 120 characters.
- 3. To save the changes, click **Save** on the Manual Filing Update container. This updates the status of the reports to Filed.

## CHAPTER 5 User Attributes

This section shows how to map and maintain the security attributes for each user role (Figure 23). Security Attributes are configured for an installation by the System Administrator. These security attribute can then be mapped to users.

Attributes of generated reports are based on the Alert or Case for which the report is generated. Users will be able to access reports based on the Security Attributes mapped to each user and report.

This is available for the Admin and Super user roles only.

This chapter explains the following topics:

- View Security Attribute Mapping
- Add Security Attribute Mapping
- Delete Security Attribute Mapping

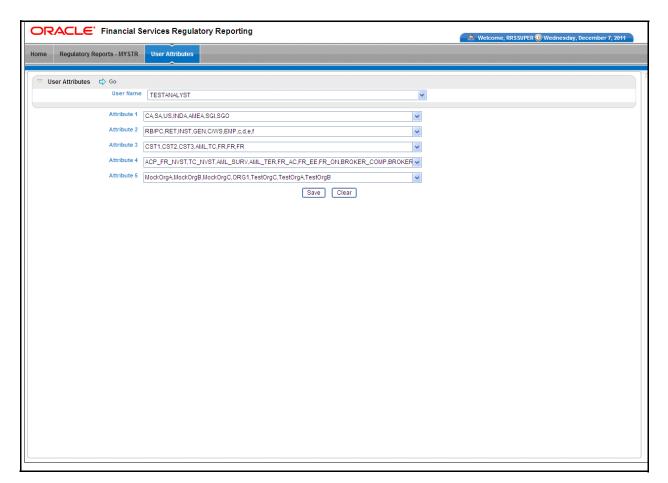

Figure 23. User Administration

## View Security Attribute Mapping

To view the security mapping for a user, follow these steps:

- 1. Select the user whose security attribute mapping is to be viewed.
- 2. Click **Go**. The page is refreshed with the security attributes and values mapped for the user. These values are comma separated.

## Add Security Attribute Mapping

To add a security attribute value to a security attribute, follow these steps:

- 1. Select the required Security Attribute from the drop-down list.
- 2. Click Save.

## Delete Security Attribute Mapping

To delete the security attribute value mapping, follow these steps:

- 1. De-select the Security Attribute you wish to delete from the drop-down list.
- 2. Click **Save**. The new security mappings to the user are saved.

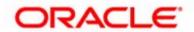